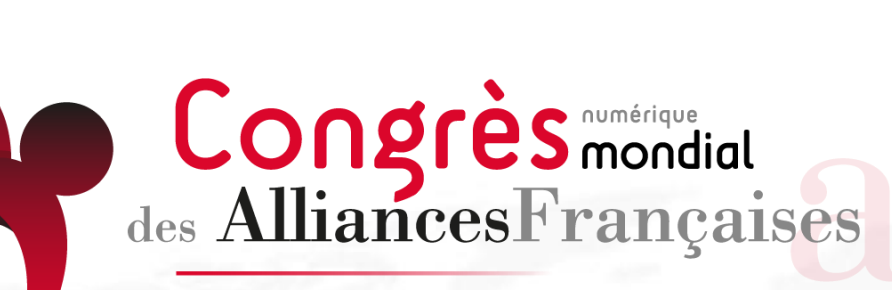

Être et Agir en Réseau

Octobre 2020

# **VADE-MECUM REUNIONS ZOOM**

## **À l'intention des intervenants**

#### **Conseils pratiques généraux (avant l'ouverture de Zoom)**

- Support : il est fortement recommandé de faire le webinaire sur un **ordinateur** plutôt que sur un téléphone ou une tablette. Attention, privilégiez un seul écran (et non deux) car cela peut bloquer le partage d'écran.
- Assurez-vous que vous avez téléchargé les dernières mises à jour de vos navigateurs et applications.
- Privilégiez une **connexion à Internet câblée** plutôt que le wifi.
- N'oubliez pas de **fermer les autres applications** qui utilisent le son et Internet (type Skype).

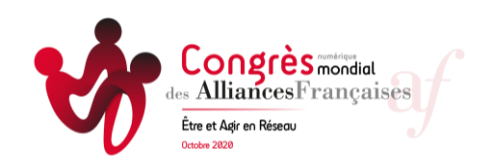

#### 1- L'application Zoom

Il est préférable d'installer l'application Zoom afin d'avoir accès à toutes les fonctionnalités nécessaires pendant le Webinaire (partage d'écran et autres fonctionnalités)

#### 2- Le son

- Choisissez un espace calme, loin de bruits parasites. Optez, si possible, pour un micro externe (écouteurs ou casque)
- Une fois l'application Zoom ouverte, cliquez sur la flèche à gauche de l'icône « muet » (voir ci contre) et choisissez le bon type de micro utilisé afin que l'audience vous entende correctement.

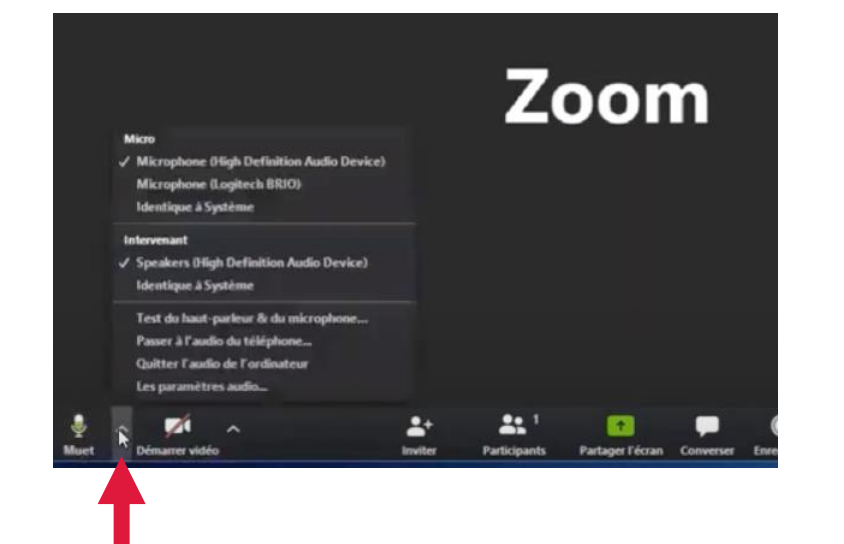

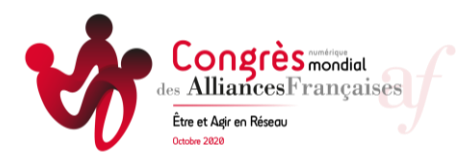

#### **Se faire entendre et bien voir sur Zoom**

#### 3- Le bon éclairage

La source de lumière doit se situer devant vous afin de laisser votre visage visible pour l'audience

#### 4- Un cadre simple

L'environnement doit être sobre, non encombré

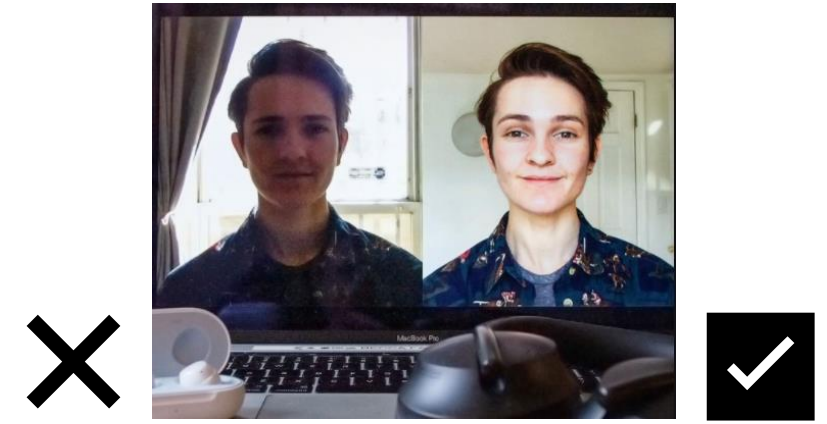

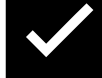

### 5-La position

- Les invités doivent vous voir de la tête aux épaules.
- Captez l'audience en plaçant la caméra à hauteur d'œil (rehaussez l'ordinateur si besoin)

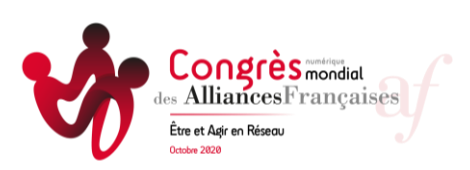

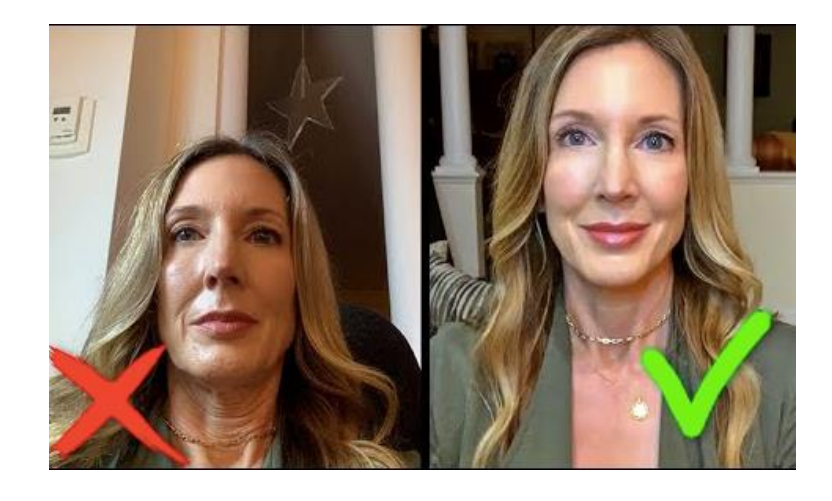

AVANT LA RÉUNION : ouvrir vos fichiers de présentation avant le début de la réunion afin d'y avoir rapidement accès pour partager votre écran. Selon l'organisation des zones, l'informaticien référent sera en charge de ces opérations

AU DÉMARRAGE DE LA RÉUNION

- La réunion ouvre 15 min le début prévu afin de favoriser les échanges informels
- Pour le premier intervenant : attendre 5-10 min qu'un maximum de participants soit présent puis prendre la parole : « bienvenue à tous, n'oubliez pas qu'en cas de problème technique et pour poser des questions à la fin des présentations, vous pouvez ouvrir le tchat »
- A la fin des bienvenus où tout le monde peut s'exprimer, prévenir que vous allez mettre tout le monde en muet pour commencer la réunion et cliquer sur le bouton **« muet tous ».**
- A ce moment-là, l'informaticien référent lance le jingle en partage d'écran.
- L'informaticien référent de votre zone sera présent pendant la durée de tous les webinaires et gérera le support technique (gère le tchat, les problèmes techniques)

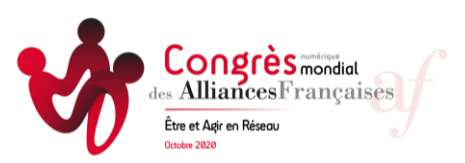

L'informaticien aura paramétré en amont les intervenants en **co-animateurs**, vous pouvez donc prendre la parole en allumant votre micro quand le précédent intervenant a fini ou a introduit.

Dans le cas où vous n'avez pas ce titre de co-animateur, l'informaticien référent vous demandera manuellement d'allumer votre micro. Il vous suffira juste d'accepter la « réactivation du microphone ». Il vous fera passer à ce moment là en mode animateur afin que vous puissiez partager votre écran.

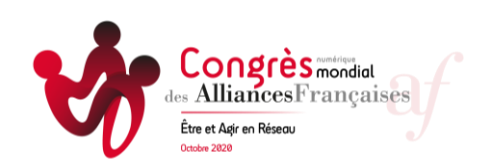

#### **partager son écran: diffuser sa présentation PPT et/ou le jingle**

Pour diffuser vos présentations ou le jingle, vous devez partager votre écran. Voici les étapes:

1/ Cliquez sur l'icône vert au centre de votre écran

2/ Une fenêtre s'ouvre et vous affiche les différents fichiers et applications ouvertes. Sélectionnez **directement le fichier concerné et non le bureau**.

Ainsi, les invités voient uniquement ce que vous souhaitez leur montrer et non tout votre ordinateur et toutes vos pages ouvertes. (Vos fichiers partagés seront encadrés par une ligne verte)

3/ Si vous souhaitez changer la page que vous partagez, cliquez sur « nouveau partage »

4/ Si vous souhaitez arrêter le partage, cliquez sur le bouton rouge « arrêter »

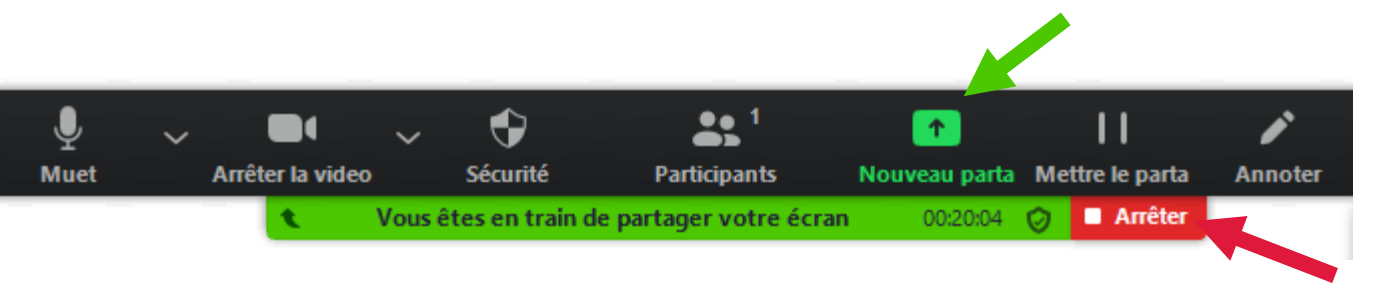

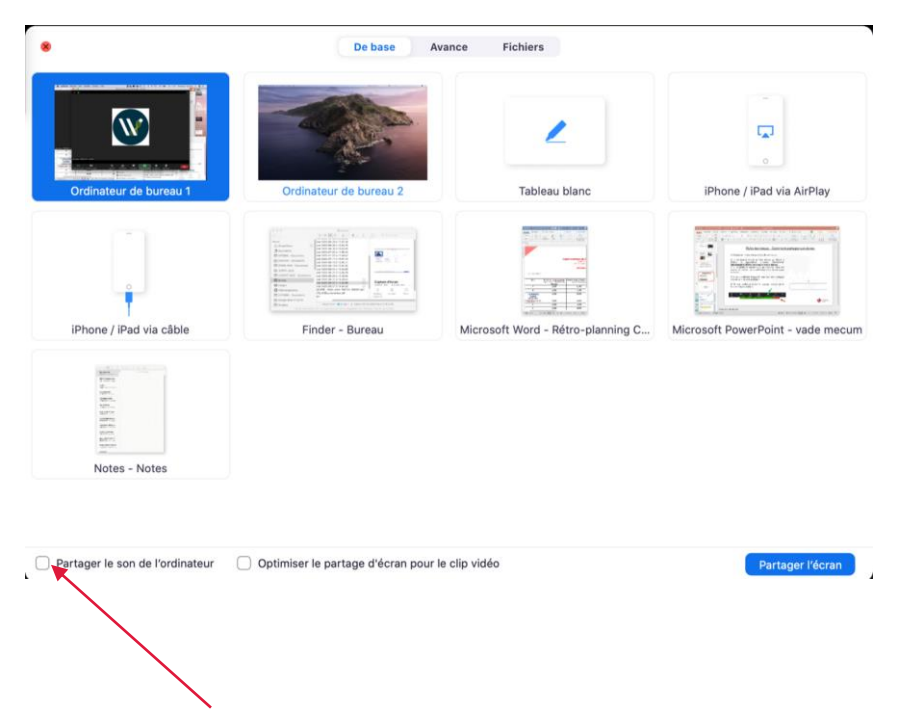

ATTENTION, si vous souhaitez partager une vidéo, n'oubliez pas de **cocher « partager le son de l'ordinateur » . N'oubliez pas de mettre votre vidéo en plein écran.**

**Ne cochez pas « optimiser le partage d'écran »**

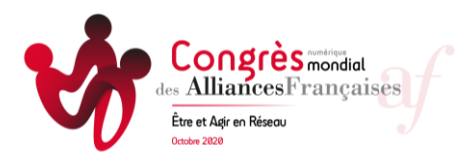